## InFORM:Mobile

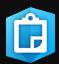

More

## **General Workflows**

Note: Images are for iOS, other devices may vary

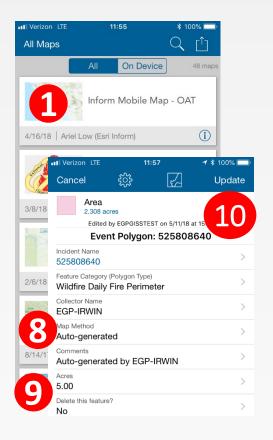

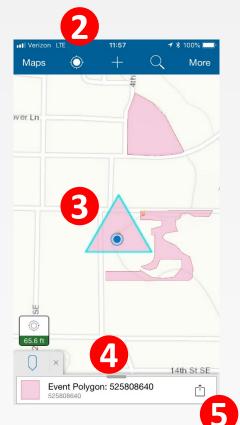

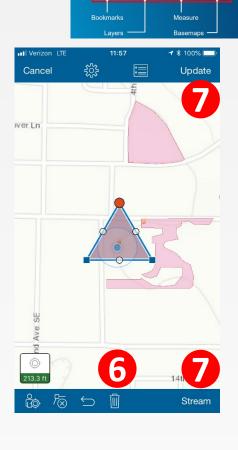

Maps

- ☐ Initiate perimeter collection in Collector using the InFORM Mobile Map.
  - 1. Open the InFORM Mobile Map
  - 2. Tap on the locate icon zoom to your location.
  - 3. Tap the auto-generated triangle to open the popup.
  - 4. Verify the incident the one needing edits. Go back to the Map.
  - 5. Tap the edit indicator to begin editing.
  - 6. Use the discard (Trash) tool to discard the shape.
  - 7. Digitize or stream the new perimeter. Update save it.
  - 8. Change the "Map Method" to the appropriate value.
  - Verify any other information as necessary or required by your agency.
    - Note: if the IRWINID is missing, you will need to have a GISS add that information before proceeding to InFORM:Inspector
  - 10. Submit the record.